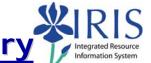

**Process:** Use this process to enter all the various types of time (work order, break, shift differential, leave, etc...) for Plant Maintenance (PM) personnel. Time for STEPS employees performing work on PM work orders is entered using transaction IW44 (see QRC for transaction IW44-PM Order Confirmation).

| QRC for transaction IW44-PM Order Confirmation).                                                                                                    |                                                                                                    |  |  |  |  |  |  |  |
|----------------------------------------------------------------------------------------------------|----------------------------------------------------------------------------------------------------|--|--|--|--|--|--|--|
| Role: Authorized Personnel                                                                                                    | Frequency: When needed                                                                                                    |  |  |  |  |  |  |  |
| SAP Easy Access                                                                                                    |                                                                                                    |  |  |  |  |  |  |  |
| Click on the <b>Time Entry</b> pushbutton                                                                                                    | Time Entry                                                                                                    |  |  |  |  |  |  |  |
| Time Sheet: Initial Screen                                                                                                    |                                                                                                    |  |  |  |  |  |  |  |
| Data Entry Profile                                                                                                    | Click on the Possible Entries icon , then double-click on the desired profile for biweekly/monthly employees:  • PMWEEKCA – Multiple employees for one (1) bi-weekly pay period – **Preferred profile**  • PMDAYCA – Multiple employees for one (1) day  • PMDAYCA2 – One (1) employee for one (1) day |  |  |  |  |  |  |  |
| Press the Enter key                                                                                                    |                                                                                                    |  |  |  |  |  |  |  |
| NOTE: If using the PMDAYCA2 profile, you will first be prompted to enter the employee's Personnel Number. After doing so, press the Enter key. Then you will |                                                                                                    |  |  |  |  |  |  |  |
| enter the <b>Key Date</b> , and finally click on the Toolbar. This will take you to the <i>Time Shee</i> begin entering the time for the employee.           |                                                                                                    |  |  |  |  |  |  |  |
| Key Date                                                                                                    | Enter the actual date if using either of the <b>PMDAYCA</b> profiles, or enter the first day of the pay period if using the <b>PMWEEKCA</b> profile                                                                                                    |  |  |  |  |  |  |  |
| Click on the Personnel Selection button                                                                                                    | Personnel Selectn                                                                                                    |  |  |  |  |  |  |  |
| Personnel Number Selection for Fast Da                                                                                                    | nta Entry                                                                                                    |  |  |  |  |  |  |  |
| Personnel Number                                                                                                    | Enter the Personnel Number for the employee or use the Possible Entries icon to search                                                                                                    |  |  |  |  |  |  |  |

**NOTE**: To enter time for multiple employees, see the **Time Entry for Multiple Employees** section at the end of this QRC.

Click on the Execute icon

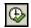

#### Time Sheet: Initial Screen

Click on the selection button to the left of the Name to select

OR click on the Select All Persons

icon in the Application Toolbar

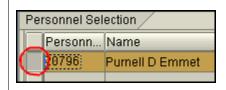

Click on the Enter Times icon 2 to proceed to the time sheet

### Time Sheet: Data Entry View - Work Order Time

Enter the following information on separate rows for each work order listed on the employee's paper time sheet - The values in the other columns will automatically be derived from the work order.

| Pers.No. (Personnel Number) | Enter the employee's Personnel Number and press the Enter key                    |
|-----------------------------|----------------------------------------------------------------------------------|
| Rec. order                  | Enter the work order number                                                      |
| Activity                    | Enter "0010" – If omitted, the system error message "Enter a sender" will appear |

Enter either the total time worked in the day's main column (i.e. "MO 04/02") OR the start and end times in the **From/To** columns (times must be entered in military time)

### Press the Enter key

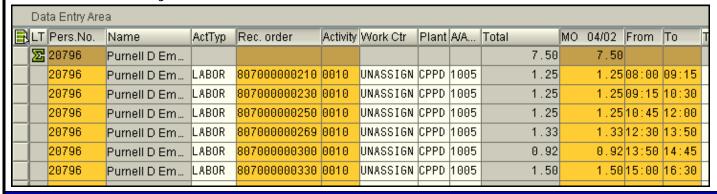

## Time Sheet: Data Entry View - Non-Work Order Time

Enter the following information on separate rows for Non-work order time (i.e. breaks, shop time, training time, etc...):

| Pers.No. (Personnel Number)        | Enter the employee's Personnel Number and press the Enter key                                                                                                    |
|------------------------------------|----------------------------------------------------------------------------------------------------|
| A/A Type (Attendance/Absence Type) | Enter the appropriate Attendance Type (starting with a "1") or use the Possible Entries icon to select - Only the entries for which the employee is eligible for are displayed |

Enter either the total time in the day's main column (i.e. "MO 04/02") OR the start and end times in the From/To columns (times must be entered in military time)

### Press the Enter key

|  | 20790 | Purnell D Em | LABUR | 807000000330 | 0010 | DIAV221RIA | CPPU | 1005 | 1.50 | 1.50 | 15.00 | 10.30 |
|--|-------|--------------|-------|--------------|------|------------|------|------|------|------|-------|-------|
|  | 20796 | Purnell D Em |       |              |      |            |      | 1005 | 0.25 | 0.25 | 10:30 | 10:45 |
|  | 20796 | Purnell D Em |       |              |      |            |      | 1005 | 0.25 | 0.25 | 14:45 | 15:00 |
|  |       |              |       |              |      |            |      |      |      |      |       |       |

## Time Sheet: Data Entry View - Leave (Exception) Time

Enter the following information on separate rows for the various types of leave (exception) time (i.e. vacation, TDL, holiday, military, jury, funeral, etc...):

| Pers.No. (Personnel Number)        | Enter the employee's Personnel Number and press the Enter key                                                                                                    |
|------------------------------------|----------------------------------------------------------------------------------------------------|
| A/A Type (Attendance/Absence Type) | Enter the appropriate Absence Type (starting with a "7") or use the Possible Entries icon to select - Only the entries for which the employee is eligible for are displayed |

Enter either the total time in the day's main column (i.e. "WE 04/04") OR the start and end times in the From/To columns (times must be entered in military time)

| LT | Pers.No. | Name         | ActTyp | Rec. order | Activity | Work Ctr | Plant | A/A  | Total | WE | 04/04 | From | To | TH | 04/05 | From | To | FR | 04/06 F |
|----|----------|--------------|--------|------------|----------|----------|-------|------|-------|----|-------|------|----|----|-------|------|----|----|---------|
|    | 20796    | Purnell D Em |        |            |          |          |       | 7180 | 8     |    | 8     |      |    |    |       |      |    |    |         |
|    | 20796    | Purnell D Em |        |            |          |          |       | 7170 | 16    |    |       |      |    |    | 8     |      |    |    | 8       |

## Time Sheet: Data Entry View - Shift Differential

Enter the following information on separate rows for the various types of shift differential time (i.e. evening shift, night shift, weekend evening, etc...):

| Pers.No. (Personnel Number)        | Enter the employee's Personnel Number <b>and press the Enter key</b>                                                                                                    |
|------------------------------------|----------------------------------------------------------------------------------------------------|
| A/A Type (Attendance/Absence Type) | Enter the appropriate Attendance Type (starting with a "3") or use the Possible Entries icon to select - Only the entries for which the employee is eligible for are displayed |

# CAT2 Plant Maintenance Time Entry Integrated Re Informations

Enter either the total time in the day's main column (i.e. "MO 04/02") OR the start and end times in the From/To columns (times must be entered in military time) LT Pers.No. Name ActTyp Rec. order Activity Work Ctr Plant A/A... Total SU 04/01 MO 04/02 TU 04/03 20796 Purnell D Em... 3311 16 Click on the Save icon to complete the time entry process TIME ENTRY FOR MULTIPLE EMPLOYEES Personnel Number Selection for Fast Data Entry Click on the Multiple Selection icon 

to Personnel Number the far-right of this field Multiple Selection for Personnel Number - Sngl Values Tab - Option 1 Enter individual Personnel Numbers in each of the rows, or use the Possible Entries icon (a) to search 4Sngl Values 20796 **TIP:** You can also copy and paste 21616 Personnel Numbers into this section 21660 from other applications (i.e. Excel) 21680 by using the Upload from clipboard (paste) icon lin the lower-right side of this pop-up window Click on the Execute icon in the lower-left corner of this pop-up window Multiple Selection for Personnel Number - Sngl Values Tab - Option 2 To search for and select all of your Personnel Numbers at once, click on the **Multiple selection** pushbutton Multiple selection.. in the lower-middle section of this window Select the Organizational Organizational assignment assignment tab

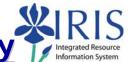

Enter the specific search criteria which will best allow you to retrieve the list of your employees

In the example to the right, this would display all Non-exempt 40 hour (05) Staff (A) in Organization Unit 30000063.

| Т |                              |
|---|------------------------------|
|   | Personnel area               |
|   | Personnel subarea            |
|   | Employee group               |
|   | Employee subgroup 🔳 05       |
|   | Payroll area                 |
|   | Company Code                 |
|   | Cost Center                  |
|   | Organizational unit 30000063 |
|   | OitiII                       |

Press the Enter key

### Restrict Value Range (1) xxx Entries found

Locate your employees and click in the checkbox in the first column to select OR use the Select All Persons

icon to select the entire list

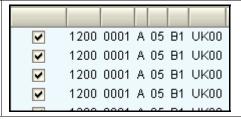

Press the Enter key

# Multiple Selection for Personnel Number - Sngl Values Tab

Click on the Execute icon in the lower-left corner of this pop-up window

# Personnel Number Selection for Fast Data Entry

Click on the Execute icon

#### Time Sheet: Initial Screen

Click on the Select All Persons icon in the Application Toolbar

|   | Personn | Name              | Р  |
|---|---------|-------------------|----|
| П | 9764    | Martha Roach      | 1: |
|   | 9856    | Gabriella L Queen | 1: |
|   | 10424   | Donna S Francis   | 1: |
|   | 10508   | William Thomas    | 1: |

Click on the Enter Times icon 2 to proceed to the time sheet

**INSERTING ROWS – OPTION 1** 

Integrated Resource Information System

To give all employees one row simultaneously, click on the **LT** column header to select the column

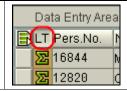

Click on the Target Hours icon in the Application Toolbar

Click on the **Yes** pushbutton in the **Target Hours** pop-up window

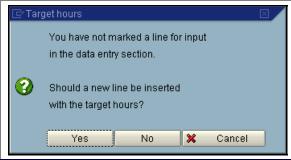

#### **INSERTING ROWS – OPTION 2**

Place your cursor on one employee's Personnel Number, then click on the Insert Row icon in the Application Toolbar

### **INSERTING ROWS - OPTION 3**

Place your cursor on one employee's Personnel Number, then right-click and select **Insert Row** from the drop-down menu

### **INSERTING ROWS - OPTION 4**

Place your cursor on one employee's Personnel Number, and from the Menu Bar select Edit → Edit Rows → Insert Row

The remainder of the time entry process is the same as instructed on the previous pages of this QRC

#### POSSIBLE IRIS SYSTEM MESSAGES

Informational messages are coded in green.

Your data has been saved = Time entry has been accepted.

Warning messages are coded in yellow. Press Enter to continue through them.

① Attendance/absence 11/13/2005 - 11/13/2005 during non-working period (att./abs.type 7180)

Error messages are coded in red. The issue must be resolved before going forward with the process.

11/15/2005 E No quota available for att./abs. 7170 for pers. no. 00000221